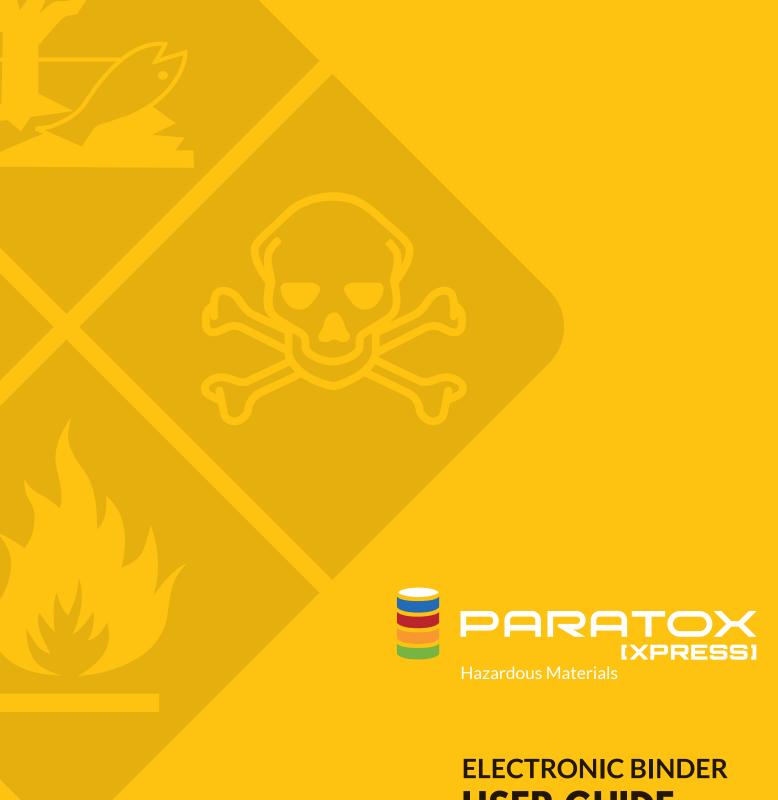

**USER GUIDE** 

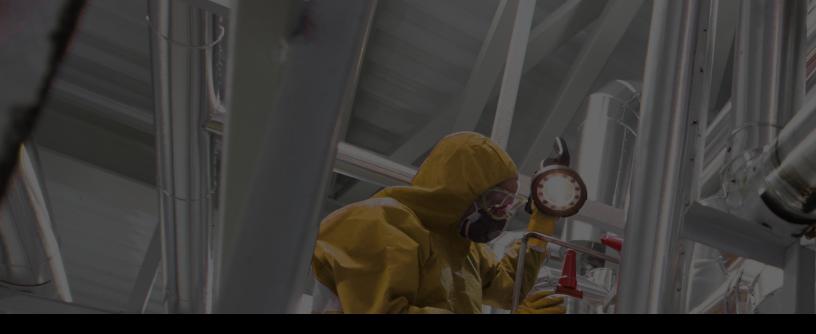

# **INTRODUCTION**

Maerix is making this document available to you in order to help in the daily use of Paratox within your company.

Electronic binder users have the possibility to review the system and its information, as well as print the original Safety Data Sheet (SDS) linked to various products inventoried within your company. The SDS consultation does not require a username and password.

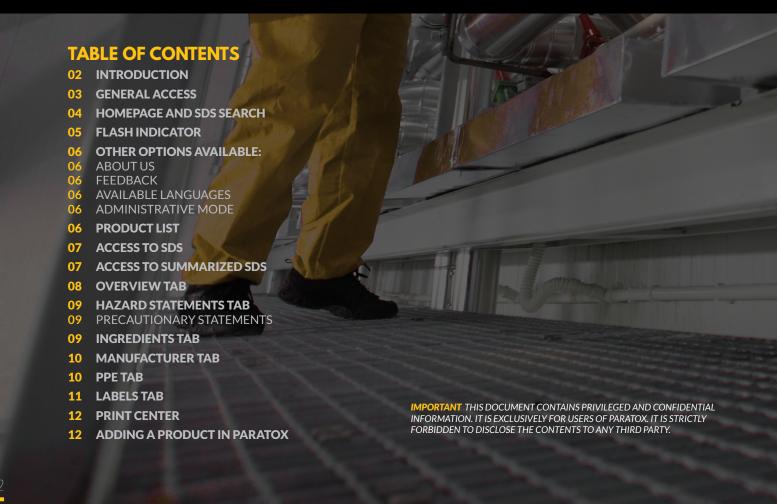

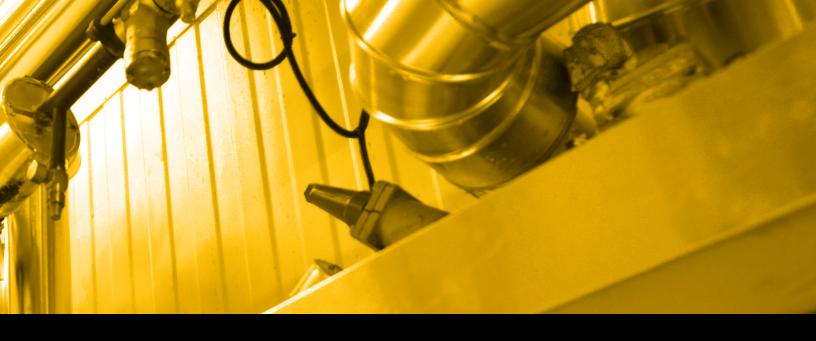

# PARATOX ACCESS

To view your product list in Paratox, you simply need to use the link placed on your computer desktop. Another possibility is to open the service directly from your web browser, by clicking on the link created to that effect in your bookmarks. You will then be redirected towards a secured web address allowing you to view your products. If no bookmarks or shortcuts were created, please refer to your internal Paratox administrator.

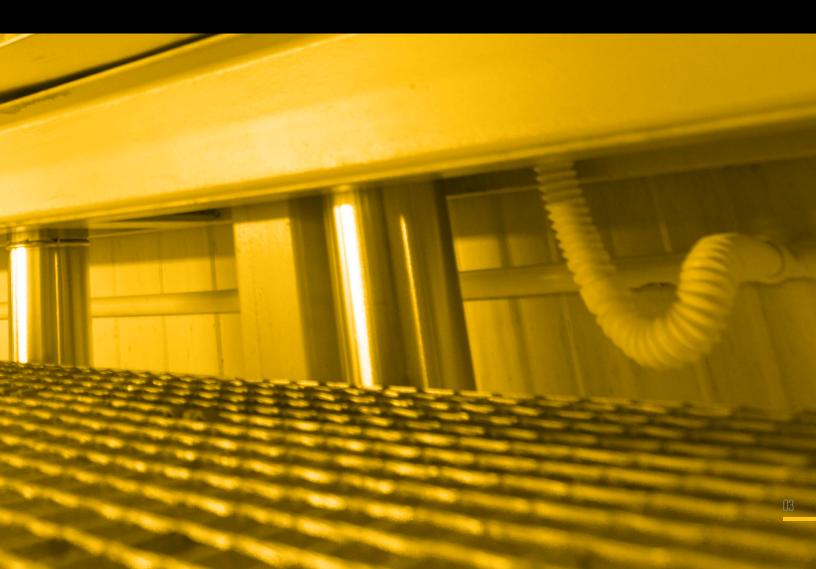

# HOMEPAGE AND SDS SEARCH

When you first open Paratox, you will have the option to search for a Safety Data Sheet (SDS) through various criteria:

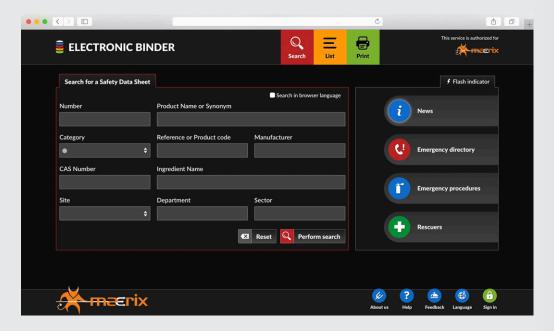

#### NUMBER

This is the number created by the system, when the Maerix team added that product to your database.

## PRODUCT NAME OR SYNONYM

References the official name of the product, as is, from the SDS. Since many products are called by another term than their official name, searching by a synonym is also possible. Please note: to add or change any synonym, you must be connected with a username and a password.

It's important to understand that synonyms listed in the system by the administrator should preferably be entered in every language that may be used within your organization. For example, if the administrator put the synonym only in french, a user who consults Paratox in english will not see it. It will be listed as «Data not translated».

## **CATEGORY**

Refers to a colour bullet that provides visual aid and helps clearly identify your products. Here is their meaning:

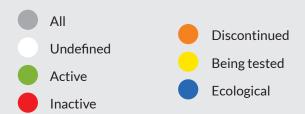

Please note that to perform any changes to the pre-defined labels of the colour bullets, or to assign any of them to a product, a connection to the system with a username and a password is required.

## **REFERENCE**

References any number used within your company to classify your products.

## **MANUFACTURER**

References the manufacturer of the product. It's important to know that if you have a product that is being produced by two different manufacturers (e.g. Acetone being made by Fisher vs Sigma-Aldrich), the system will produce two separate results in your search.

### **CAS NUMBER**

References the number assigned by the Chemical Abstract Service, used for each known ingredient in the product. It's important to note that every known ingredient in your product can be searched for.

## **INGREDIENT NAME**

References to the names of the known ingredients within your product.

#### SITE

References the workplace site where the product is being used. This is a drop-down menu that you can view through the arrow on the right. If your company only has one business unit, you will only have one choice in that menu. If you have many sites, you will then be able to refine your results.

## **DEPARTMENT**

References the different departments listed within your workplace sites. It's required to select the site first, and then the department list will be updated with that site's department list.

## **SECTOR**

References specific sectors within a department. It's required to first select a site, then a department before being able to select a sector.

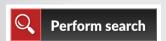

Once your search criteria are selected, you can simply click on the red «Perform search» button to obtain results. Please note that it's possible to put more than one criterion at a time, allowing you to be as precise as desired.

# **FLASH INDICATOR**

On the right side of the screen, you will have access to various different flash indicators that allow you to get important information with a single click.

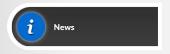

#### **NEWS**

Represents information that the system's administrators want to share with their users. It can relate to notes about the use of your products, or global health and safety communications.

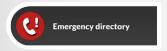

## **EMERGENCY DIRECTORY**

Represents every emergency telephone number that users must have access to (ex: fire station, police, anti-poison centers, environmental disasters, etc.). This functionality can be changed in the settings of the application, for each one of your workplace sites, by a system administrator.

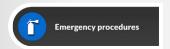

## **EMERGENCY PROCEDURES**

Contains the list of «Emergency procedures» documents. These documents are contained in the Paratox Registry of Documents.

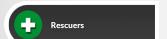

### **RESCUERS**

Represents all employees in your organization that attended their first aid training. This feature can be configured by a system administrator, for each of your workplace sites.

# **OTHER OPTIONS AVAILABLE**

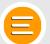

### LIST

Allows you to view the full list of your products without going through various search criteria.

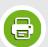

#### **PRINT**

Allows access to the printing center. Users of the electronic binder can only print SDS. This option will be detailed later in this user guide.

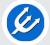

## **ABOUT US**

References to Maerix's online terms of use and the service version.

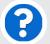

## **HELP**

Allows access to help on Paratox.

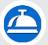

## **FEEDBACK**

Allows you to let us know your comments and suggestions in regards to the usage of Paratox.

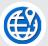

## **LANGUAGE**

The default language is the one of your browser. You can use this button to change it, as needed.

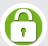

#### SIGN IN

Allows for anyone with broader access rights to connect to the system and have access to additional options.

# **PRODUCT LIST**

Once you have performed a search, you can access your product list.

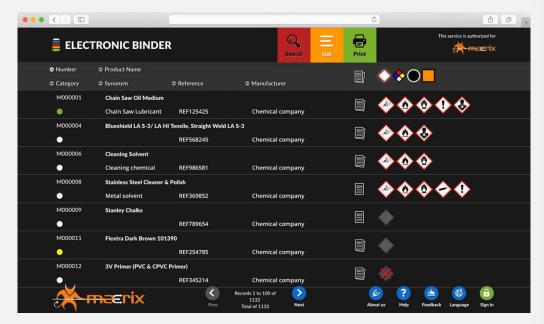

This list contains specific elements that are a callback to the different available search criteria from the home page (product number, state, name, synonym, reference, manufacturer).

# **ACCESS TO SDS**

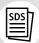

This pictogram is used to consult different online versions of the SDS related to your products.

Please note that Maerix integrates every available version of the SDS according to different languages, regulations and dates. You are also able to know which SDS was used by our team to integrate the information in your Paratox database.

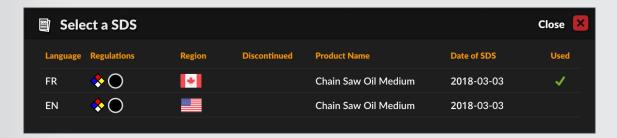

To access the SDS, simply click on the desired version. A PDF document will then be open on your computer, allowing you to review the required information or print it, depending on your needs.

## **APPLICABLE REGULATIONS RELATED PICTOGRAMS**

By default, Paratox will show the GHS/WHMIS 2015 pictograms. That being said, it's possible to view the equivalent information on other regulations available within the system, which are: NFPA, WHMIS 1988 or European Union. To do this, click on the appropriate regulation in the header at the top of the screen.

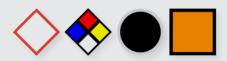

# **ACCESS TO SUMMARIZED SDS**

Please click on a product from the list to have access to the summarized Safety Data Sheet (SDS).

Once you access the summarized SDS, the right portion of your screen will let you have access to different flash indicators directly related to your product. You can therefore know important information regarding the product through «Flash info», view applicable pictograms depending on current regulations, have access to the SDS, and finally, know the personal protection equipment that must be worn to safely manipulate the product.

# **OVERVIEW TAB**

Along with having basic information about your product, you will have access to:

- Product codes
- Recommended uses
- Restrictions on use

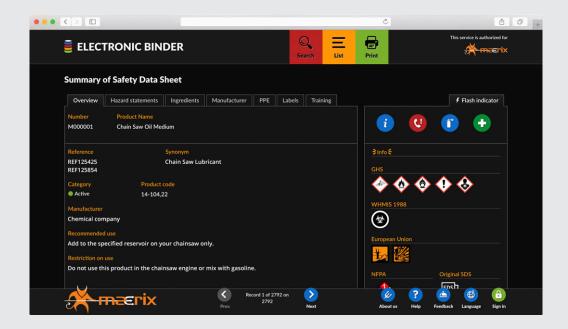

Please note that the recommended use and restriction on use fields must be edited by the administrator.

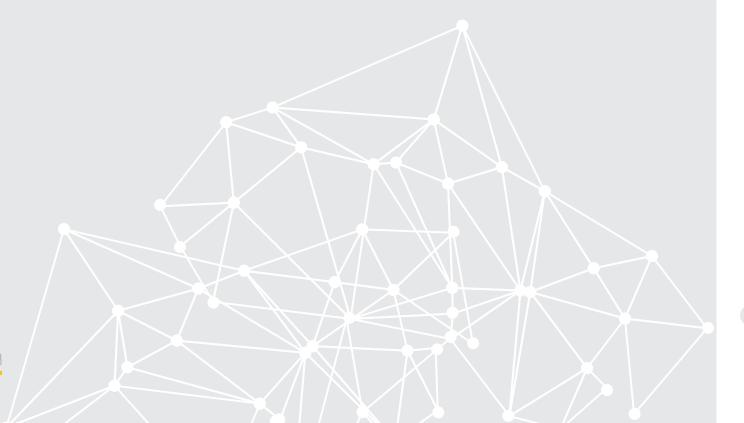

# **HAZARD STATEMENTS TAB**

This section is a reference guide to the statements assigned to hazard classes and the category that describes the nature of the hazards for any given product, including, where appropriate, the degree of hazards.

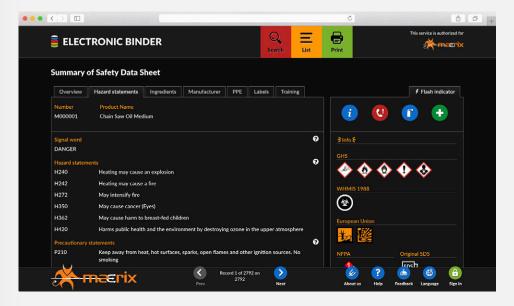

## **PRECAUTIONARY STATEMENTS**

You can also view the precautionary statements identified by the GHS & WHMIS 2015. A precautionary statement is a phrase that describes recommended measures needed to minimize or prevent adverse effects resulting from exposure to a hazardous product, or improper storage or handling of a hazardous product.

If you require additional information in regards to the meaning of the different hazard or precautionary statements, we invite you to communicate with Maerix to know what types of GHS/WHMIS 2015 training are offered.

# **INGREDIENTS TAB**

In this section you will find all known ingredients your product contains. You can view the name, CAS and EINECS numbers as well as the minimum and maximum percentages for each ingredient.

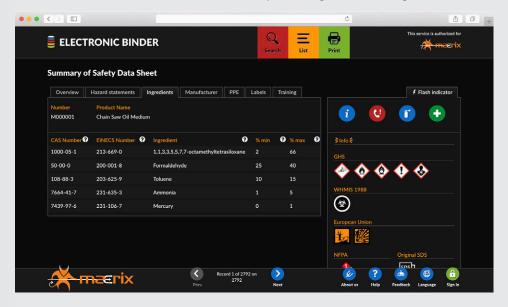

# **MANUFACTURER TAB**

This section gives you various information related to the product manufacturer such as: name, code, full coordinates as well as an emergency phone number.

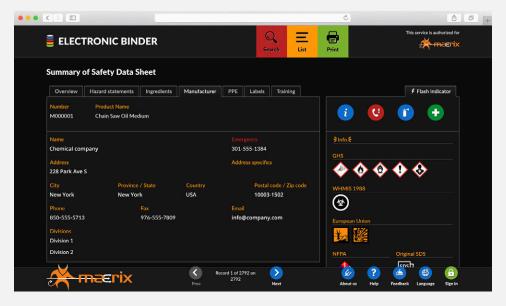

# **PPE TAB**

In this section you will find the different PPE's that are required to securely manipulate the product. The displayed pictograms will vary depending on the protection used. If you need additional detailed information related to the PPE type (e.g. latex vs. nitrile gloves), you must absolutely refer to the manufacturer's SDS.

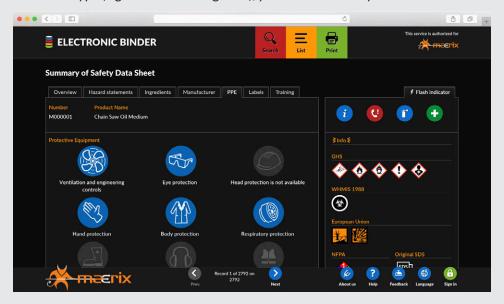

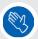

Blue PPE's are those mentioned in the SDS.

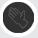

Gray PPE's means they are not available.

There is no mention in the SDS indicating that the worker must wear this equipment.

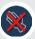

Gray pictograms with red X means that a specific PPE is not required.

# **LABELS TAB**

Before being able to view this section, you must first choose the pictograms for the regulation you want to see on the label. A drop-down menu will appear so you can perform your selection. The displayed label is the one you will have for your workplace site. It contains the following elements: product name, synonyms, Paratox number, manufacturer's product code, PPE, regulation pictograms and manufacturer's reference.

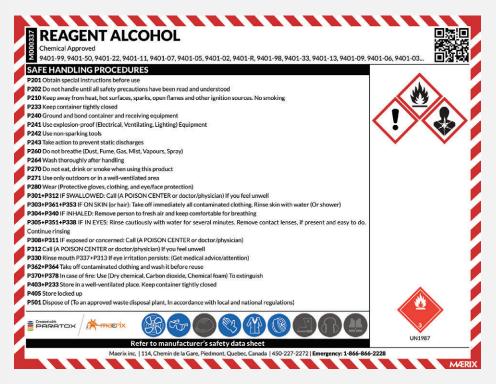

Please note that the safe handling procedures section must be edited by the administrator. To do so, he must connect to the system with his username and password.

Once the label is on screen, if you want to change the pictograms, you can simply click on that same «Labels» tab, to generate the drop-down menu allowing you to perform the change.

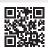

You will also see that the label contains a QR code. This is a type of two dimensional barcode that can be decoded through a QR Code reader, usually integrated directly in your smartphone or tablet. In case of emergency, you can have immediate access to the Safety Data Sheet. You will therefore be able to save precious minutes when managing a crisis.

In regards to instructions towards safe manipulation, they can be added, edited or removed by a user with the required management rights through the administrative mode. The labels will be offered to print under different formats, varying from 1 per page to 18 per page. To be able to print labels, you are required to have a username and password. Please note that Maerix can provide you with sticker papers to print your labels. For any price request, please contact us by email at info@maerix.com

# **PRINT CENTER**

As an electronic binder user, you only have access to printing the SDS. To do so, two possibilities are available: either go through the print center, or, open the SDS directly as described previously in this usage guide.

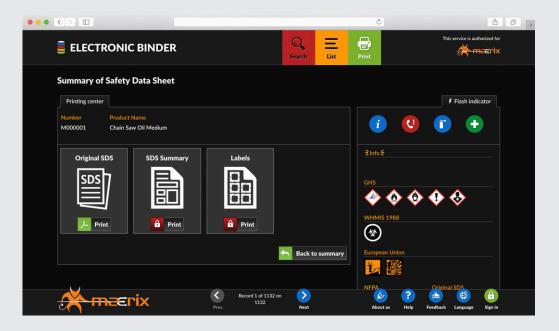

# **ADDING A PRODUCT IN PARATOX**

If a new product is introduced within your company, you must communicate its details to Maerix in order to integrate it in your database. To do so, we ask that you contact your administrator, who will take appropriate measures to let us know.

If after reading this guide you have questions regarding Paratox functionalities, we invite you to call us anytime during operating hours. We will assist you with pleasure.

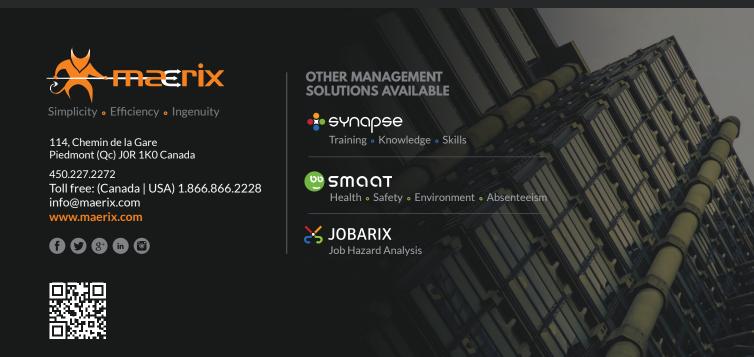